## 招商银行网银自助签约操作说明

第一步: 打开招行一网通主页 [http://www.cmbchina.com/登陆网上](http://www.cmbchina.com/) [银行个人银行大众版](http://www.cmbchina.com/)

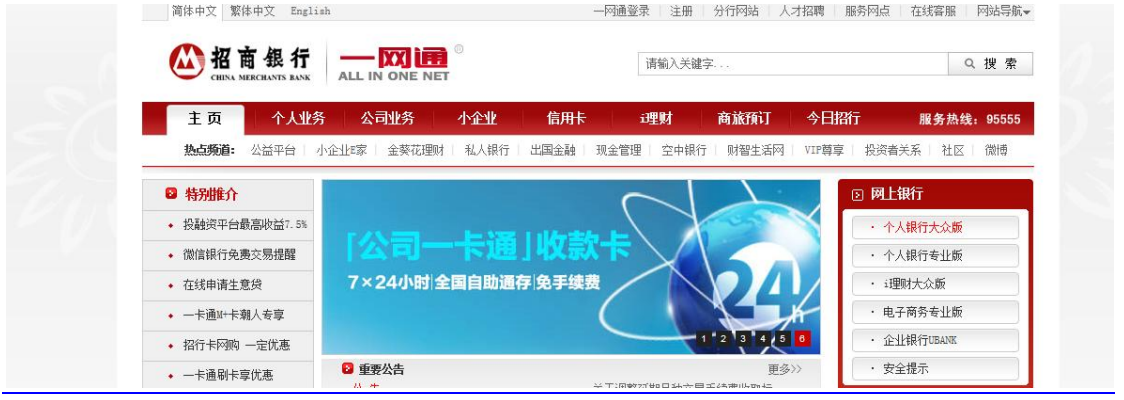

## 第二步: 登陆后选择自助转账首页

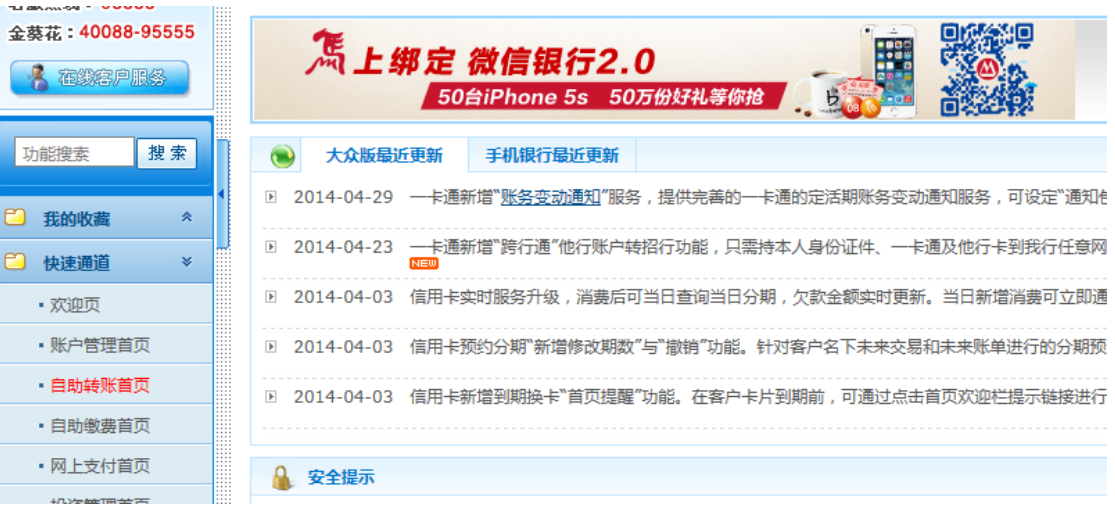

第三步: 选择"银证转账-第三方存管"

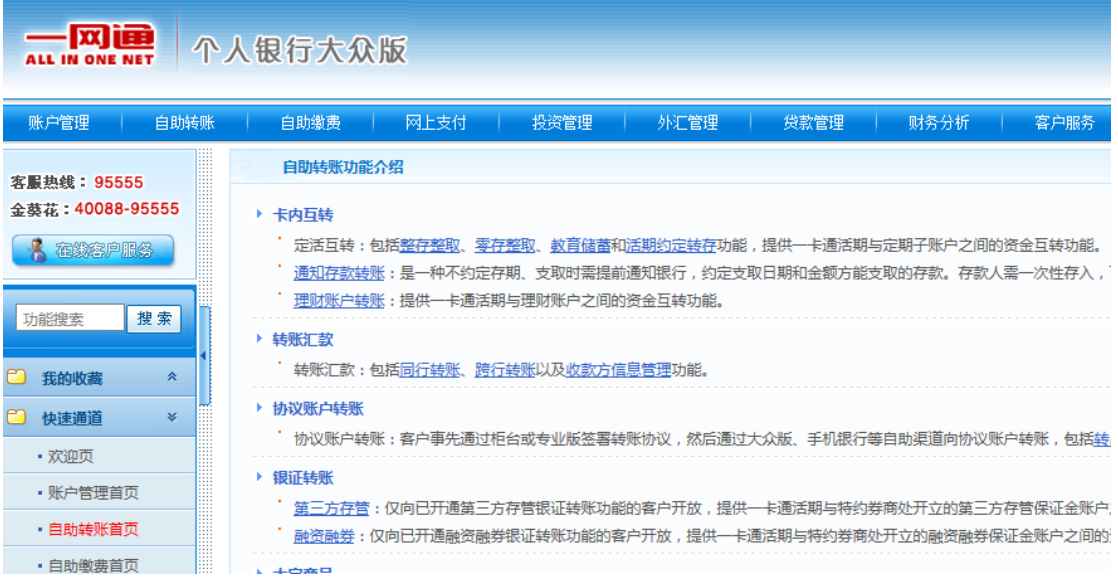

## 第四步:点击"转保证金"

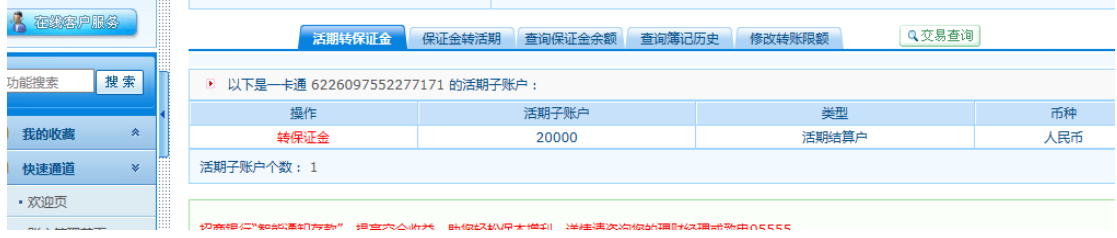

## 第五步:发起一笔转账后即完成三方签约

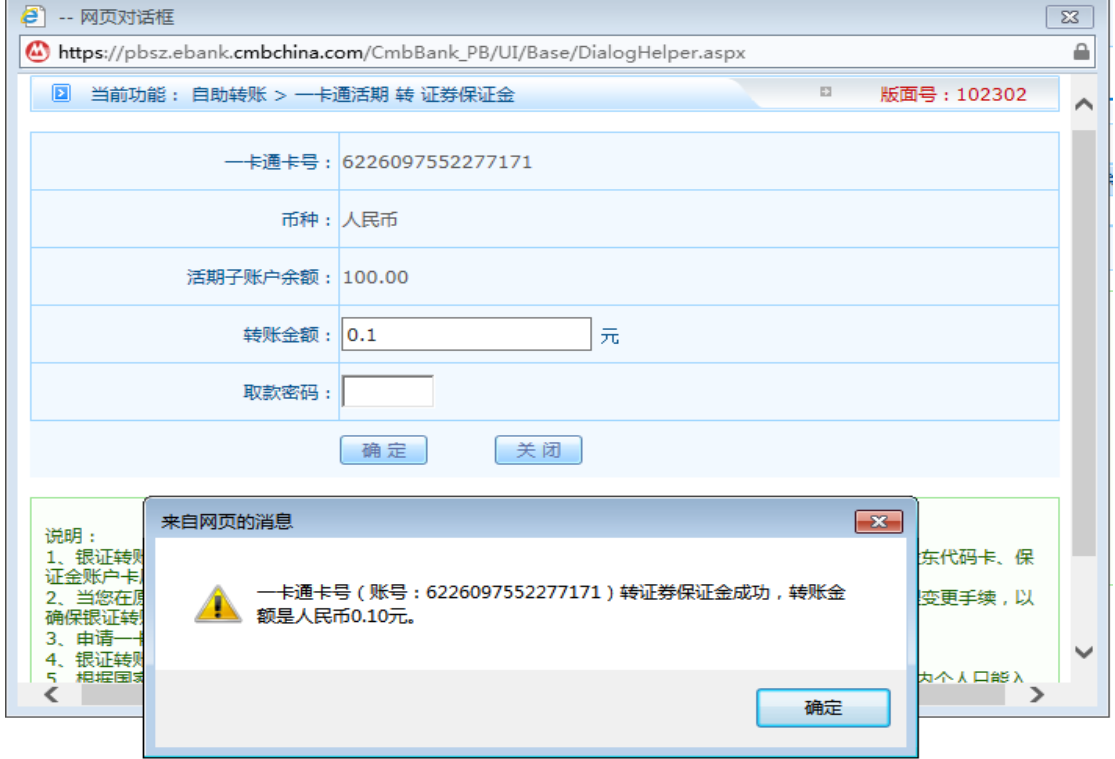